# **Windows11 の標準メールアプリ設定方法(IMAP)**

<メールソフトを手動で設定する>※新規でアカウントを作成する場合

### **1. 「スタート」から「メール」を起動します**

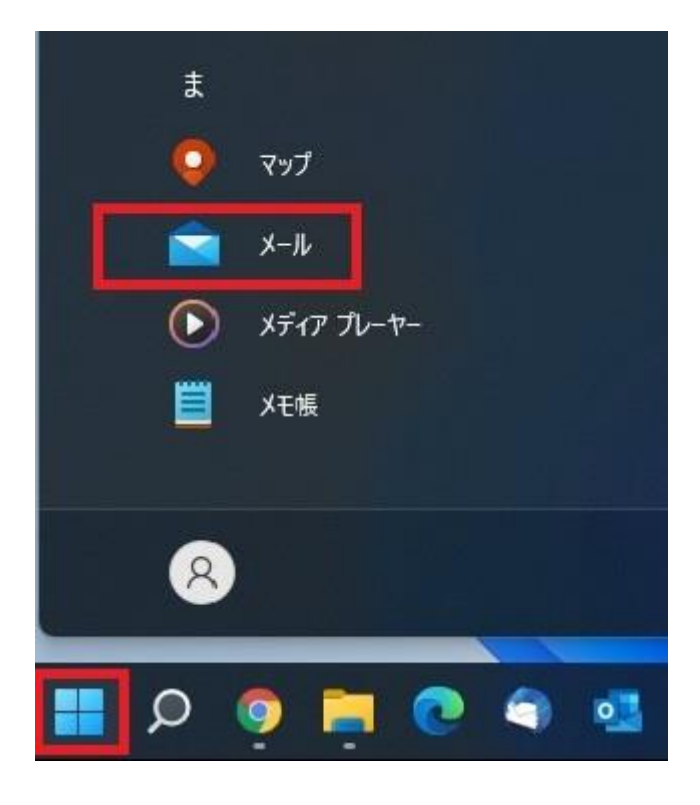

# **2. 「メールへようこそ!」画面が表示されます**

※ この画面はメールアプリを初回起動時に表示されます

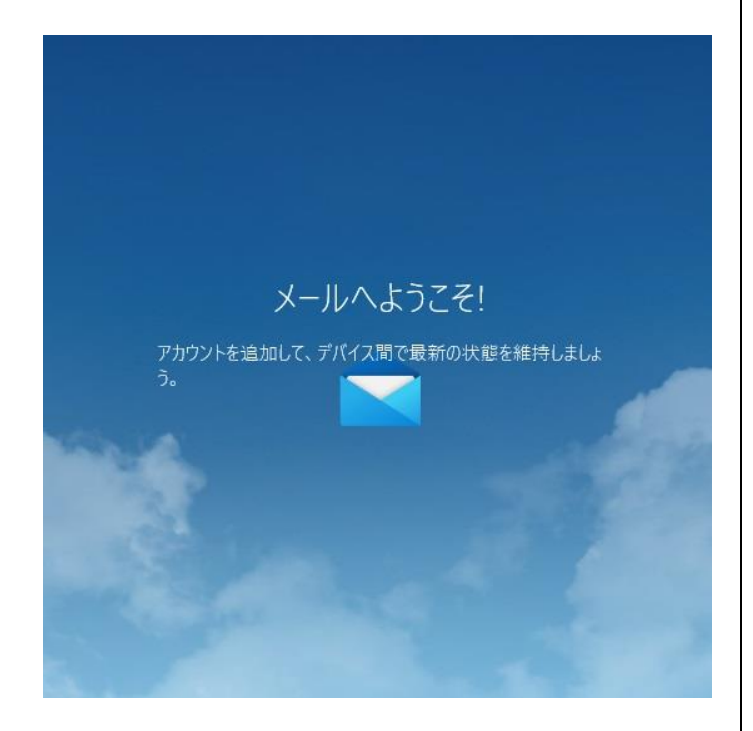

※ 2 回目以降はメールアプリのホーム画面が表示されます その場合は以下のように「アカウント」をクリック後、「ア カウントの追加」をクリックしてください

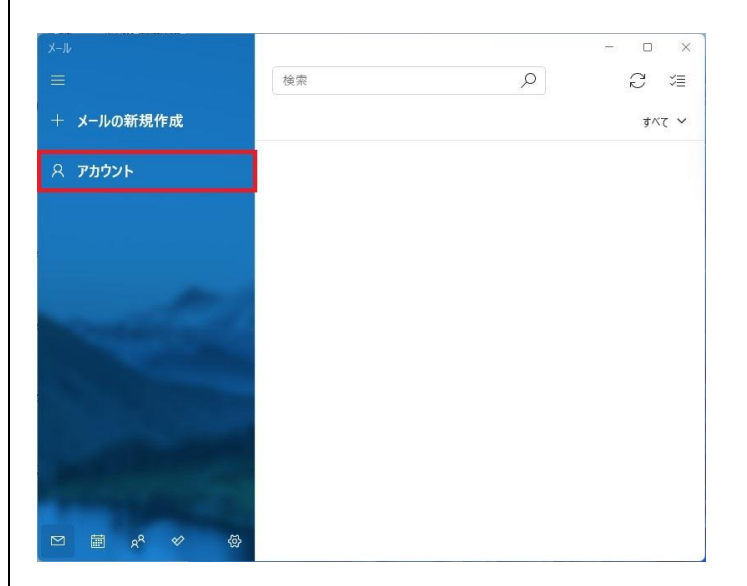

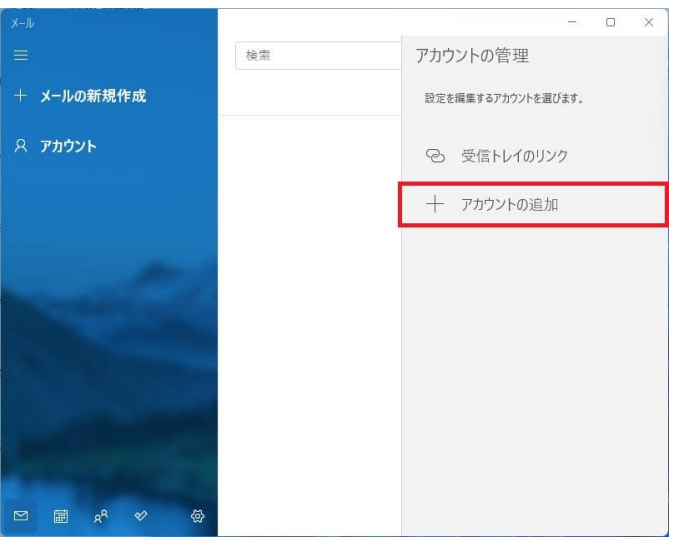

**3. 「アカウントの追加」画面で「詳細設定」 をクリックします**

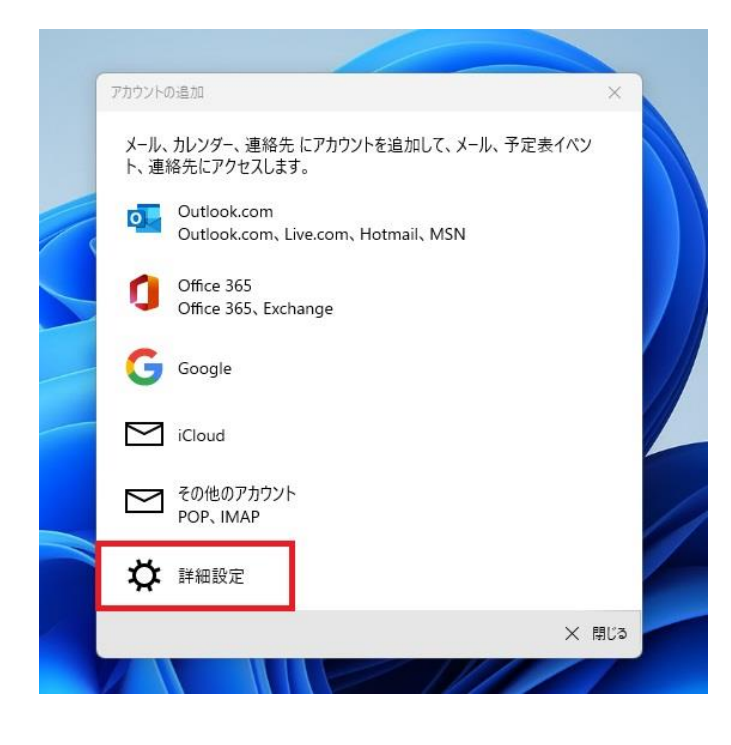

## **4. 表示された画面で「インターネットメール」 をクリックします**

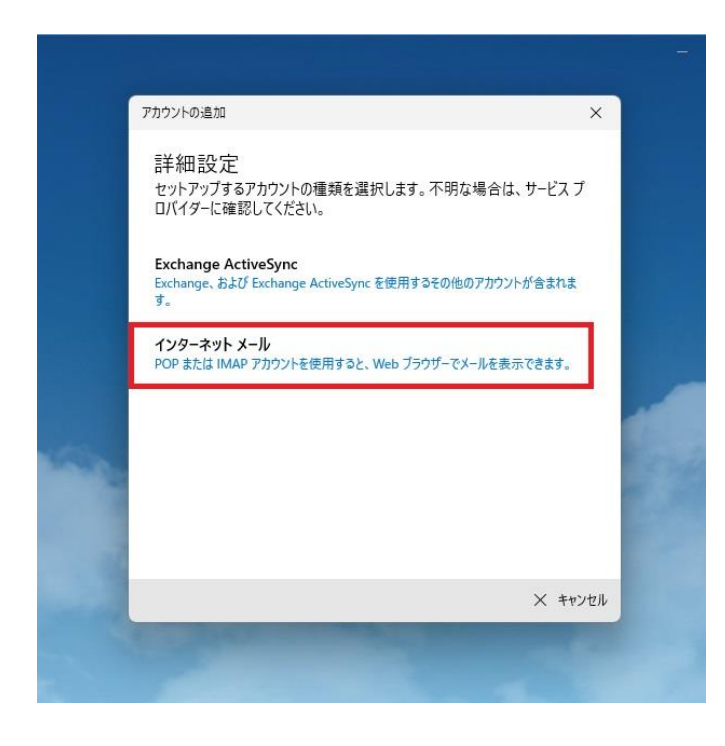

# **5. 「インターネットメールアカウント」画面 で以下のように設定します**

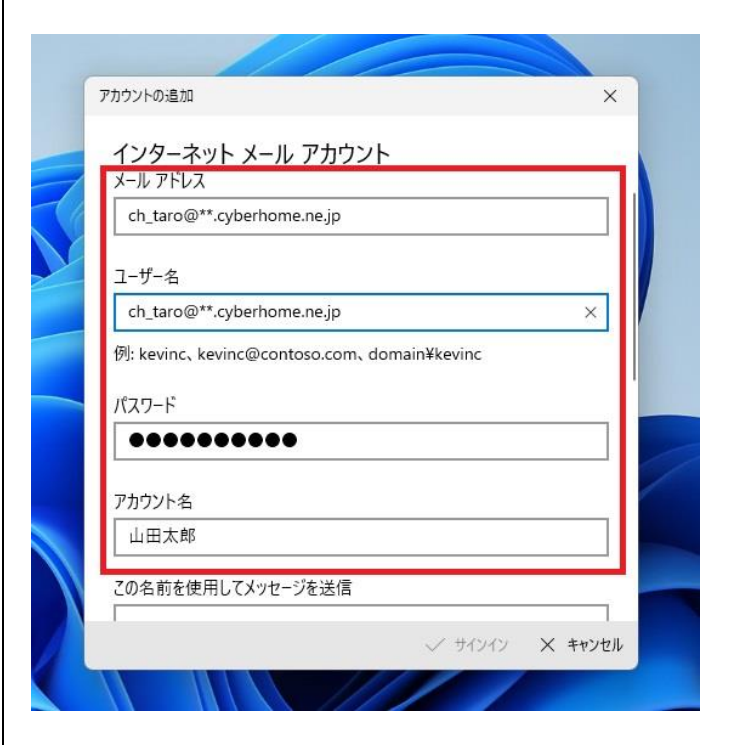

- ・ メールアドレス: [メールアドレス] を入力 例) ch\_taro@\*\*.cyberhome.ne.jp ※@の後ろの"\*\*"は、お客様によって異なります
- ・ ユーザー名: [メールアドレス] を入力 例) ch\_taro@\*\*.cyberhome.ne.jp ※@の後ろの"\*\*"は、お客様によって異なります
- パスワード: [メールアドレスパスワード] を入 力 ※セキュリティ保護のため、パスワードは「●」で表示
- されます ・ アカウント名: [名前] を入力(漢字、ローマ字 等任意のものを入力)

例)山田太郎

**6. 画面を下にスクロールして以下のように設 定します**

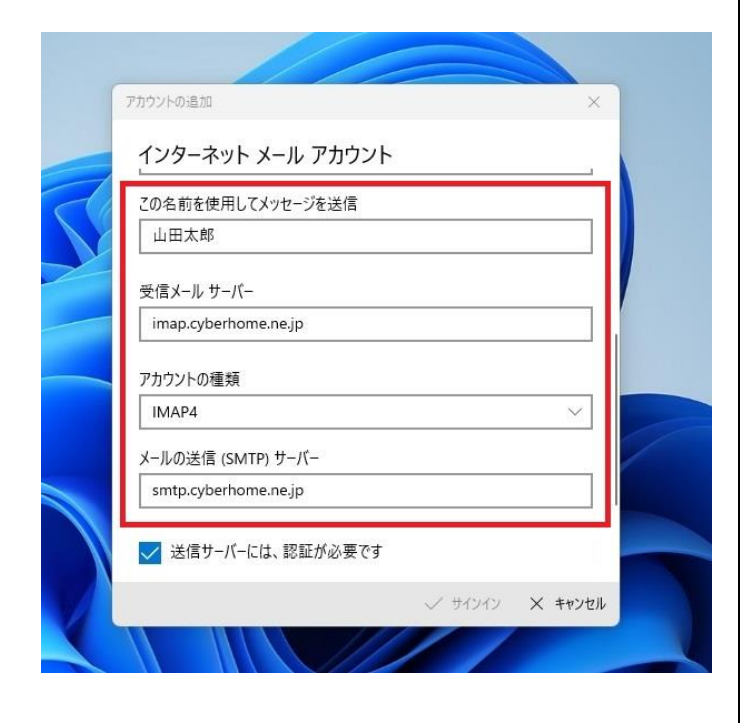

- ・ この名前を使用してメッセージを送信: [名前] を入力(漢字、ローマ字等任意のものを 入力) 例)山田太郎 ※差出人名として表示されます ・ 受信メールサーバー:
- imap.cyberhome.ne.jp を入力
- ・ アカウントの種類: IMAP4 を選択
- ・ メールの送信(SMTP)サーバー: smtp.cyberhome.ne.jp を入力

# **7. 画面を下にスクロールして以下のように設 定し、「サインイン」をクリックします**

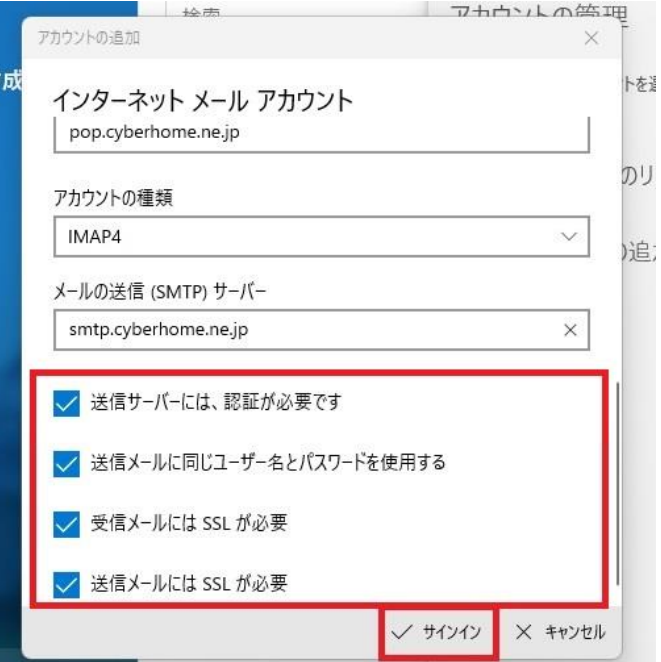

- ・ 送信サーバーには、認証が必要です: チェックあり
- ・ 送信メールに同じユーザー名とパスワードを使 用する: チェックあり
- ・ 受信メールには SSL が必要: チェックあり
- ・ 送信メールには SSL が必要: チェックあり

**8. 「すべて完了しました」画面の表示を確認 し、「完了」をクリックして設定は完了で す**

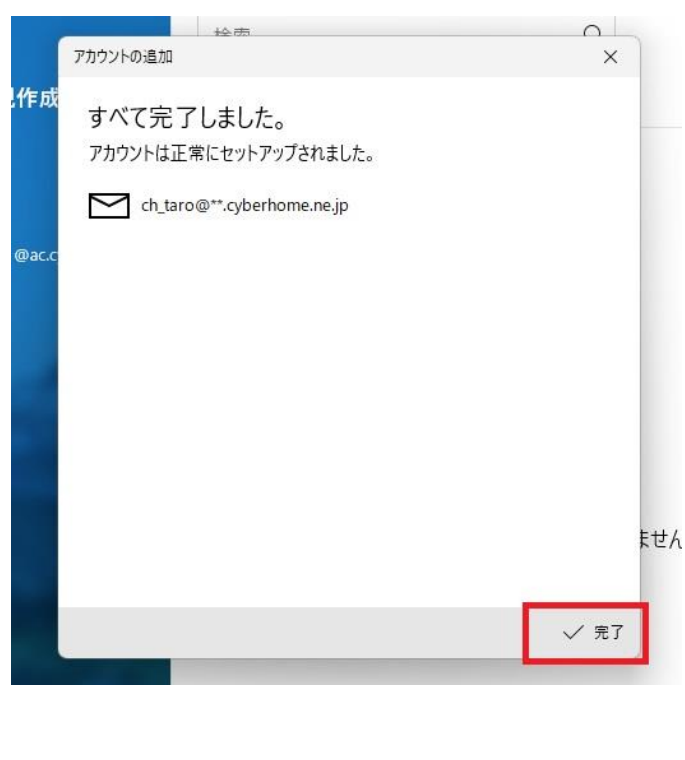

END

# **Windows11 の標準メールアプリ設定方法(IMAP)**

<メールソフトを手動で設定する>※作成済みアカウントの設定を変更する場合

#### **1. 「スタート」から「メール」を起動します**

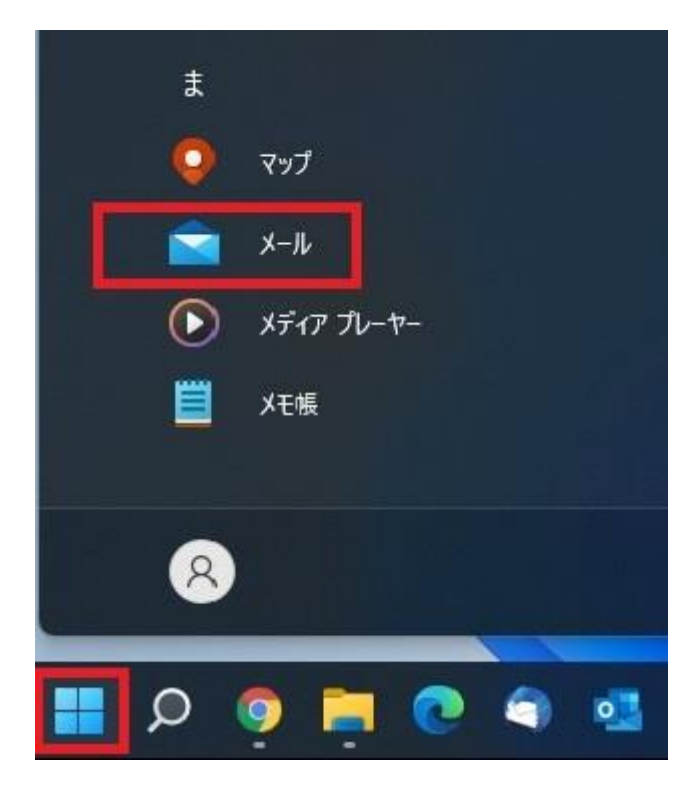

**2. メールアプリの「ホーム」画面で「アカウ ント」をクリックします**

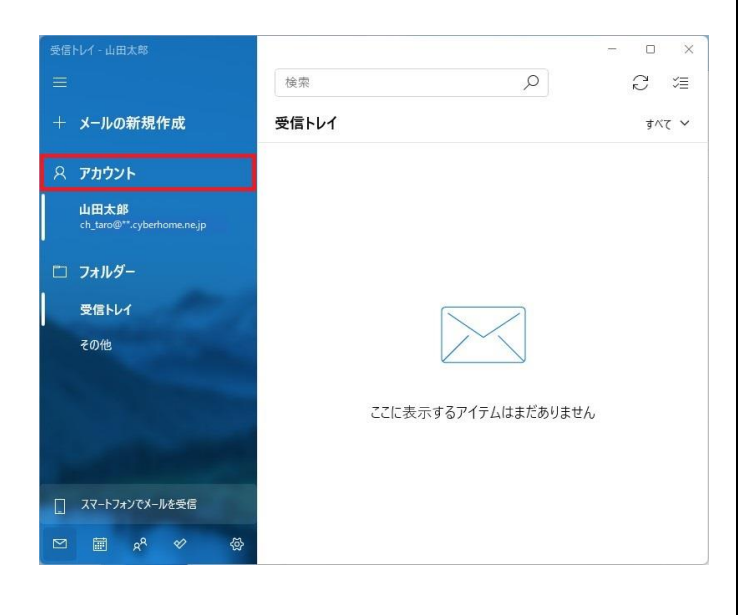

**3. 表示された画面で設定を行うアカウントを クリックします**

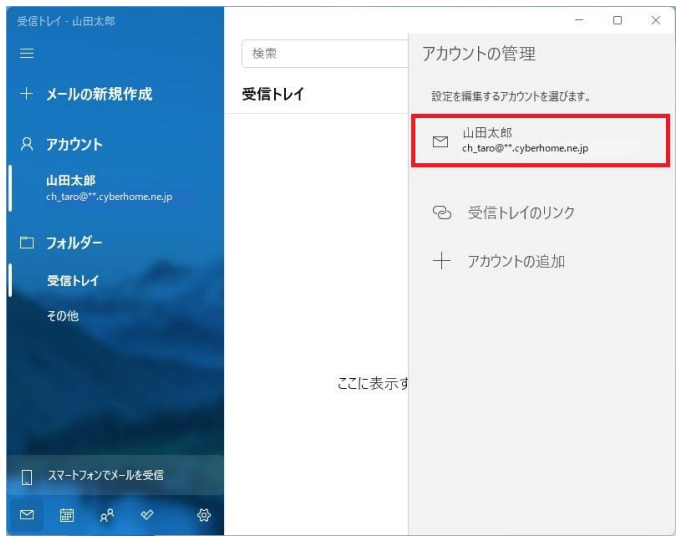

### **4. 「アカウントの設定」画面で「メールボッ クスの同期設定を変更」をクリックします**

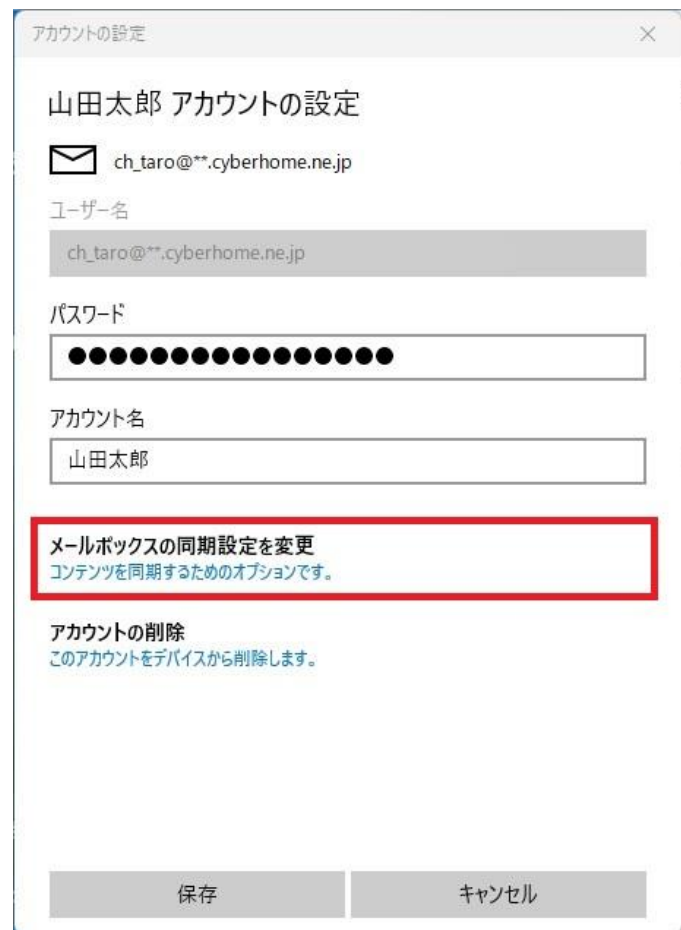

### **5. 「同期設定」画面で「メールボックスの詳 細設定」をクリックします**

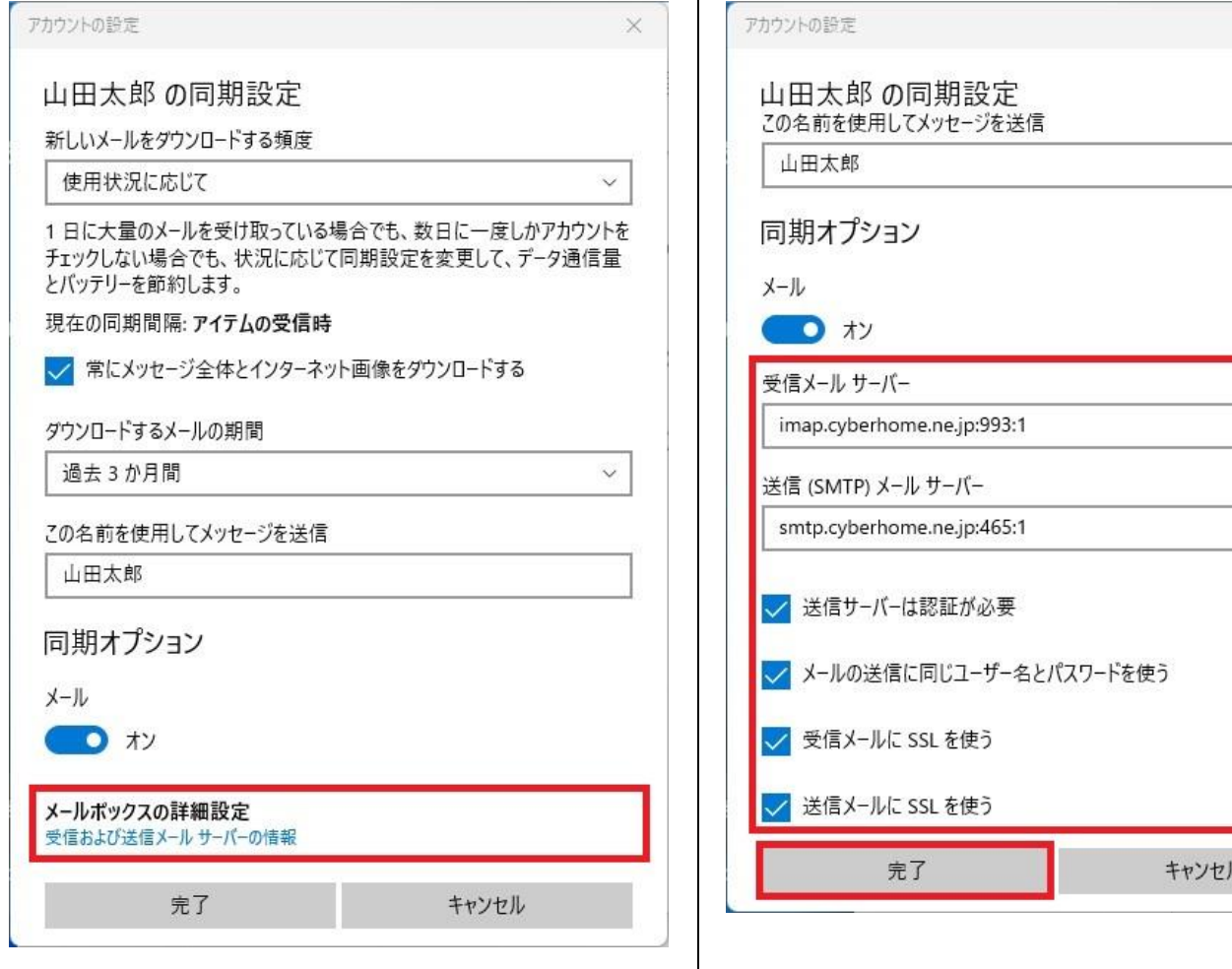

- ・ 受信メールサーバー: imap.cyberhome.ne.jp:993:1 を入力
- ・ 送信(SMTP)メールサーバー: smtp.cyberhome.ne.jp:465:1 を入力
- ・ 送信サーバーは認証が必要: チェックあり

**6. 表示された画面で以下のように設定し、「完 了」をクリックして設定は完了です**

 $\mathbb{R}^n \times \mathbb{R}^n$ 

- ・ メールの送信に同じユーザー名とパスワードを 使う: チェックあり
- ・ 受信メールに SSL を使う: チェックあり
- ・ 送信メールに SSL を使う: チェックあり

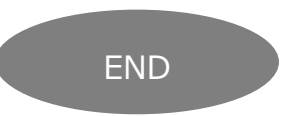